# **Table of Contents**

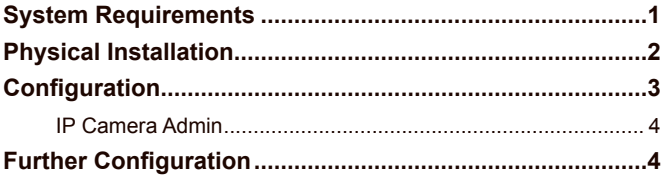

# *System Requirements*

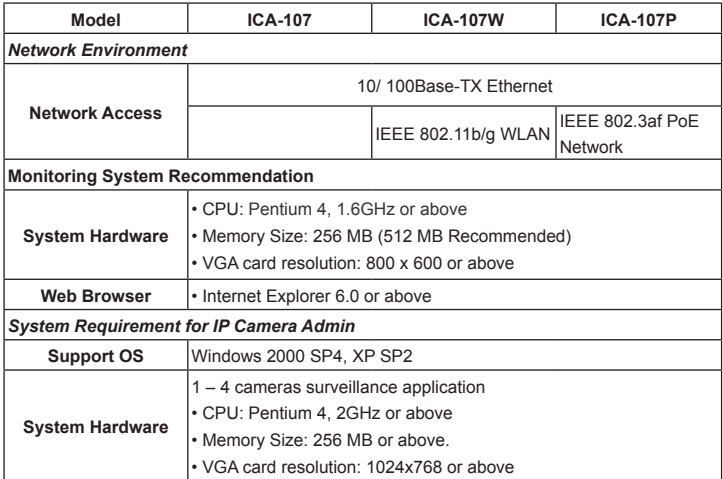

In the following section, unless specified, the term "IP Camera" will mean the cameras above.

 $\blacksquare$ 

## *Physical Installation*

#### **1. Connect an Ethernet cable**

Connect one end of an Ethernet cable to the LAN port located on the IP Camera bottom panel and attach the other end to the network device (hub or switch).

#### **2. Attach the external power supply**

Connect the provided power adapter to the IP Camera's connector labeled "12VDC" on bottom panel.

#### **3. Check the LEDs**

The Power LED  $\left(\begin{array}{c} \bullet \\ \bullet \end{array}\right)$  should be on.

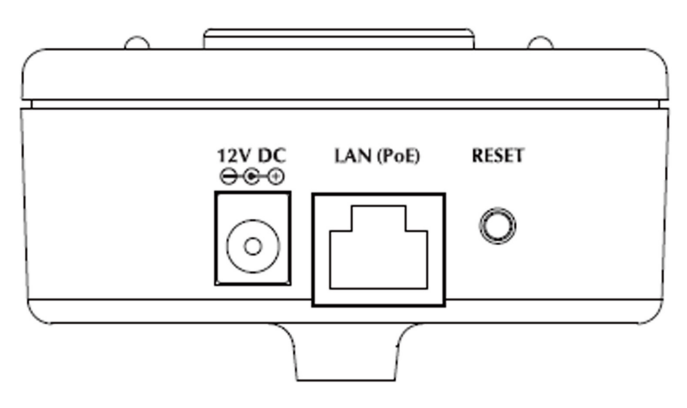

**Bottom Panel of IP Camera** 

(example on ICA-107P, PoE model)

# *Configuration*

PLANET IP Camera provides GUI (Web based, Graphical User Interface) for machine management and maintenance.

To start the IP Camera web configuration, please have the proper web browser installed on computer for web management

• Microsoft Internet Explorer 6.0 or higher

Default IP address of IP Camera is *192.168.0.20*. Please execute the web browser, and type *http://192.168.0.20* in the address bar to logon IP Camera's web configuration page.

The IP Camera will prompt for User Name and Password, please enter: **Admin** as username and **Admin** as password to continue machine Web Management.

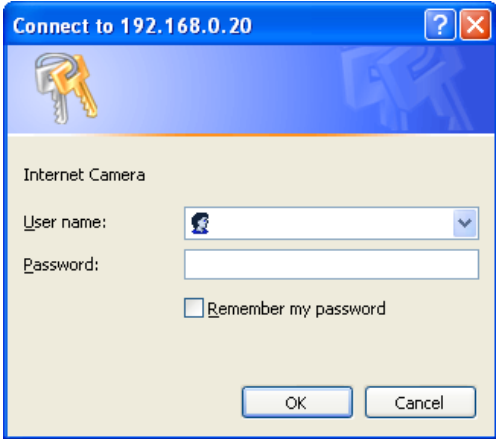

If any difficulty is met, please refer to the following steps to establish the connection:

- Your PC should be able to establish a physical connection to the IP Camera. The PC and the IP Camera must be directly connected (using the LAN port on the camera) or on the same LAN segment. That is, the PC must be configured to an IP address and subnet mask in 192.168.0.x segment. For example: IP: 192.168.0.2, subnet mask: 255.255.255.0.
- The IP Camera must be installed and powered ON.
- If the IP Camera's default IP Address (**192.168.0.20**) is already used by another device, the other device must be turned OFF until the IP Camera is allocated a new IP Address during configuration.

Another convenient way to find the camera is to execute **IP Camera Admin** to discover IP Camera.

#### **IP Camera Admin**

Procedures of using **IP Camera Admin** utility

- Please insert your the user's manual CD into your CD driver
- Click on the "Install the admin utility" link on the welcome page, and install the **IP Camera Admin**.
- Choose the device name and click on the **Setting Wizard** button for modifications.

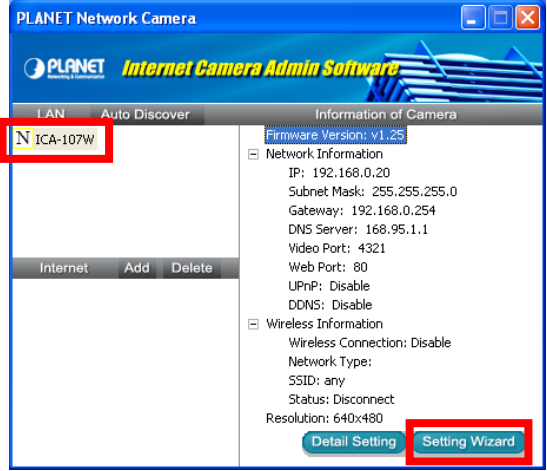

• After modifications, you may now connect the IP Camera via web browser.

## *Further Configuration*

If you want to configure more detail settings of IP Camera, please refer to our user's manual in the CD. If you have any difficulty on resolving the problem while installing or using the camera, please feel free to contact PLANET for support.

This page is intentionally left blank

This page is intentionally left blank